# Outcomes of Annual Report Submission on SAGE

- 1. [Report Query \(Milestone Revision\)](#page-1-0)
	- [How to resubmit the report](#page-2-0)
- 2. [Report Noted/Accepted \(Milestone Achieved\)](#page-3-0)
	- Final Report/Site Closure Noted
	- Progress Report Noted; Study is continuing

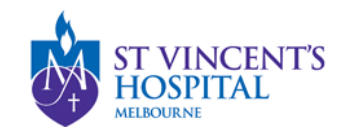

# <span id="page-1-0"></span>Report Query (Milestone Revision Required)

- If there are further queries to your Annual Report Form from the RGU, you will receive an email notification requesting revision.
- The email would be sent to all contacts on record, and the email would include
	- Queries to address
	- Direct Link to the Project on SAGE
	- Due date for the revised report
- The link will direct you to the Project
- To locate the report, please go to the Milestone Tab
- The Report status is now listed as "Revision"

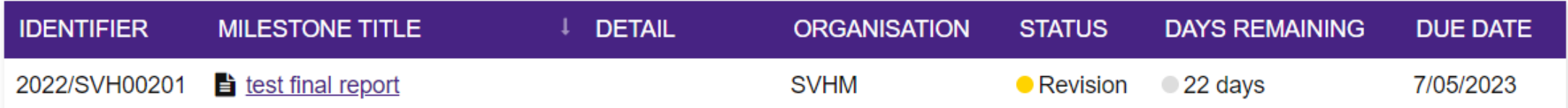

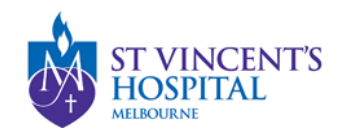

# <span id="page-2-0"></span>Revising a report

• To revise a report or submit comment, you do not need to re-enter the details on the form.

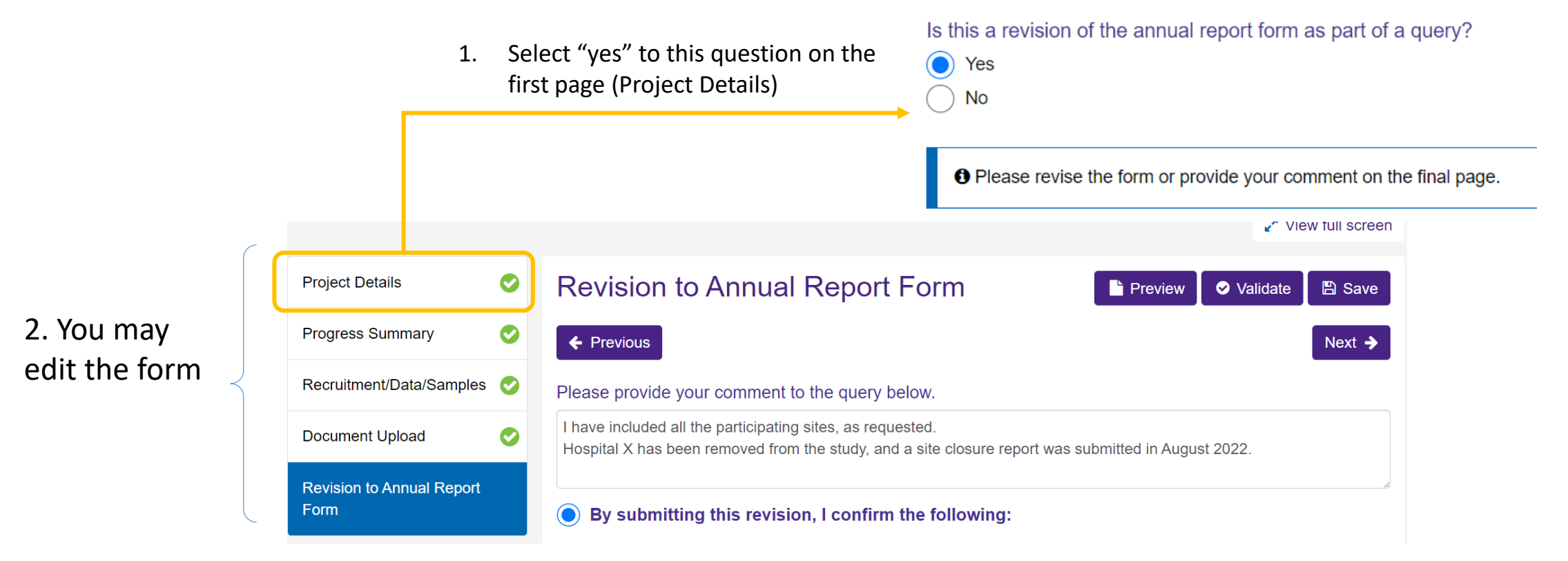

3. Provide additional comments on the final page before submitting the form

#### **Note: Resubmission of the report does not require the authorised person's sign-off**

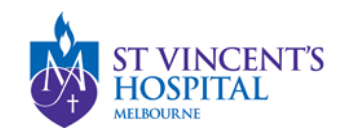

### <span id="page-3-0"></span>Report Noted (Milestone Achieved)

- If there are no further queries from the Research Office (RGU), you will receive an email indicating whether a Final Report or a Progress Report has been received and noted.
- If you go to the Milestone tab of this project, the report status will appear as **Achieved**

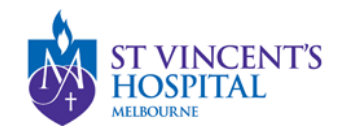

# Project Status after Report is Accepted

• If Final Report, the study will be archived, and no further report will be required. The Project Status will now appear as "Completed"

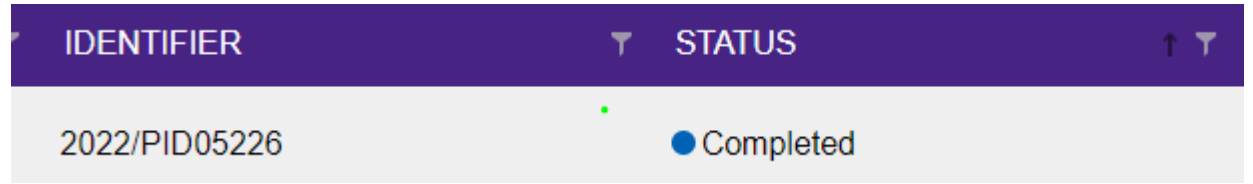

• If Progress Report, the study is continuing, and another report will be "Pending", due for the 1<sup>st</sup> May in the following year. You can submit this report anytime before the due date.

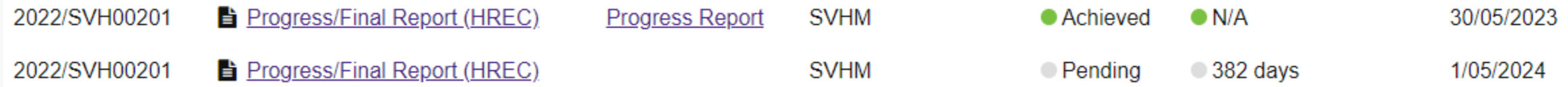

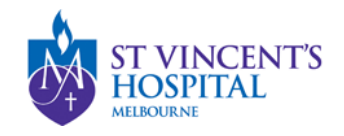